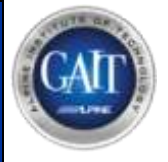

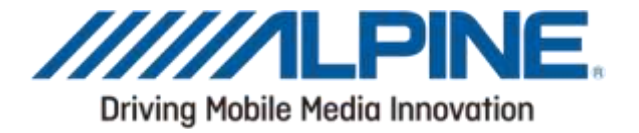

# Bluetooth® Software Update Manual with Android Phones

## Applicable from 2012 products CDE-13xBT & CDE-W235BT & CDA-137BTi

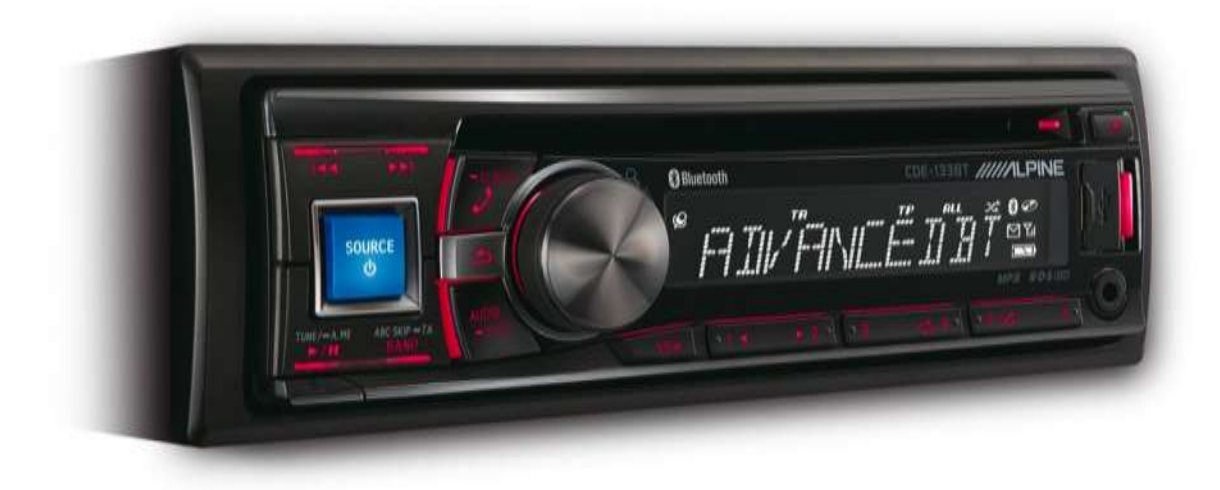

ALPINE ELECTRONICS GmbH

Wilhelm-Wagenfeld-Straße 1-3, 80807 München, Germany Phone 089-32 42 640

#### ALPINE ITALIA S.p.A.

Viale C. Colombo 8, 20090 Trezzano Sul Naviglio (MI), Italy Phone 02-484781

#### ALPINE ELECTRONICS OF U.K., LTD.

Alpine House Fletchamstead Highway, Coventry CV4 9TW, U.K. Phone 0870-33 33 763

ALPINE ELECTRONICS DE ESPAÑA, S.A. Portal de Gamarra 36, Pabellón, Pabellón, 32 01013 Vitoria (Alava)-APDO 133, Spain Phone 945-283588

#### ALPINE ELECTRONICS FRANCE S.A.R.L.

(RCS PONTOISE B 338 101 280) 98. Rue de la Belle Etoile, Z.I. Paris Nord II, B.P 50016, 95945 Roissy Charles De Gaulle Cedex, France Phone 01-48638989

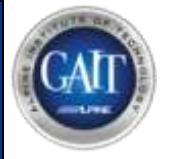

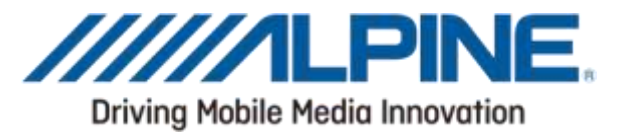

### Introduction

This manual describes the steps required for updating the Head Units Bluetooth firmware. Read all warnings and steps carefully before performing the update.

#### Improvements

The update improves the following points:

- Compatibility with new mobile phones.
- Bluetooth performance
- •The Head Units compatibility will be improved from AVRCP1.3 to AVRCP1.4
- •Compatibility with new mobile phones.
- •iOS6 Bluetooth Audio displaying the tag information on the Head Unit
- •iOS6 **Bluetooth** Audio ability to control the iPhone's music player from the Head Unit

#### Warning

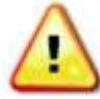

WARNING - Do NOT update the Bluetooth firmware while driving! ACC OFF, removal of power, or unplugging of the USB stick during the update process will damage your device! Make sure you have a stable power supply!

Requirements

Android phone with "Bluetooth File Transfer" APP from Google Play Store

## Head Unit Setup Button Illustration

The illustration shows the buttons that shall be used during the updating procedure. This illustration is based on the CDE-133BT model. The button locations will be different on some models. Please refer to the owner's manual for your specific model.

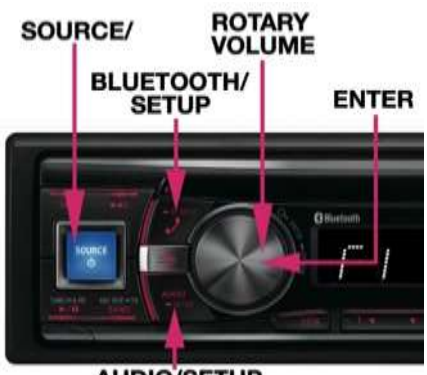

**AUDIO/SETUP** 

## Download Bluetooth Firmware and Transfer App to Phone

You can find the latest Bluetooth firmware update on your regions Alpine website. This file has to be copied to your Android phone for this update. You can find it at your local Alpine website at [www.alpine-europe.com](http://www.alpine-europe.com/)

2. Download and install the "Bluetooth File Transfer" App from the Google play store.

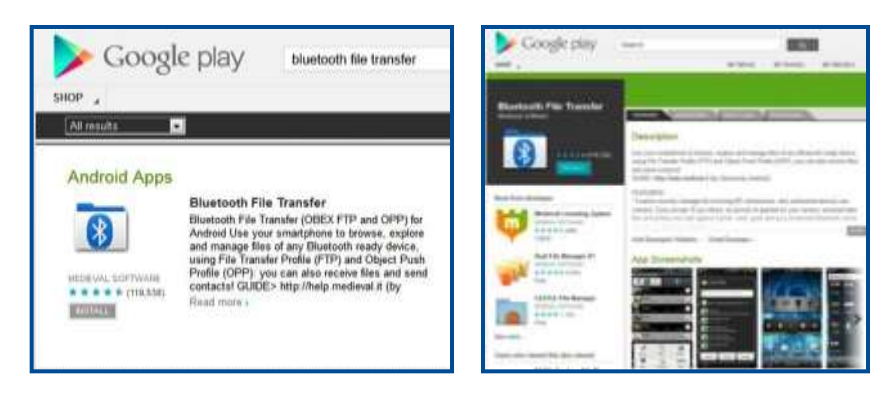

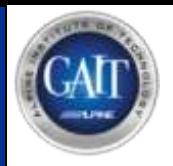

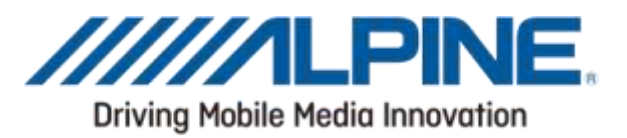

### Preparing the update

1. Pair your android device and the Head Unit using the android device's BT menu

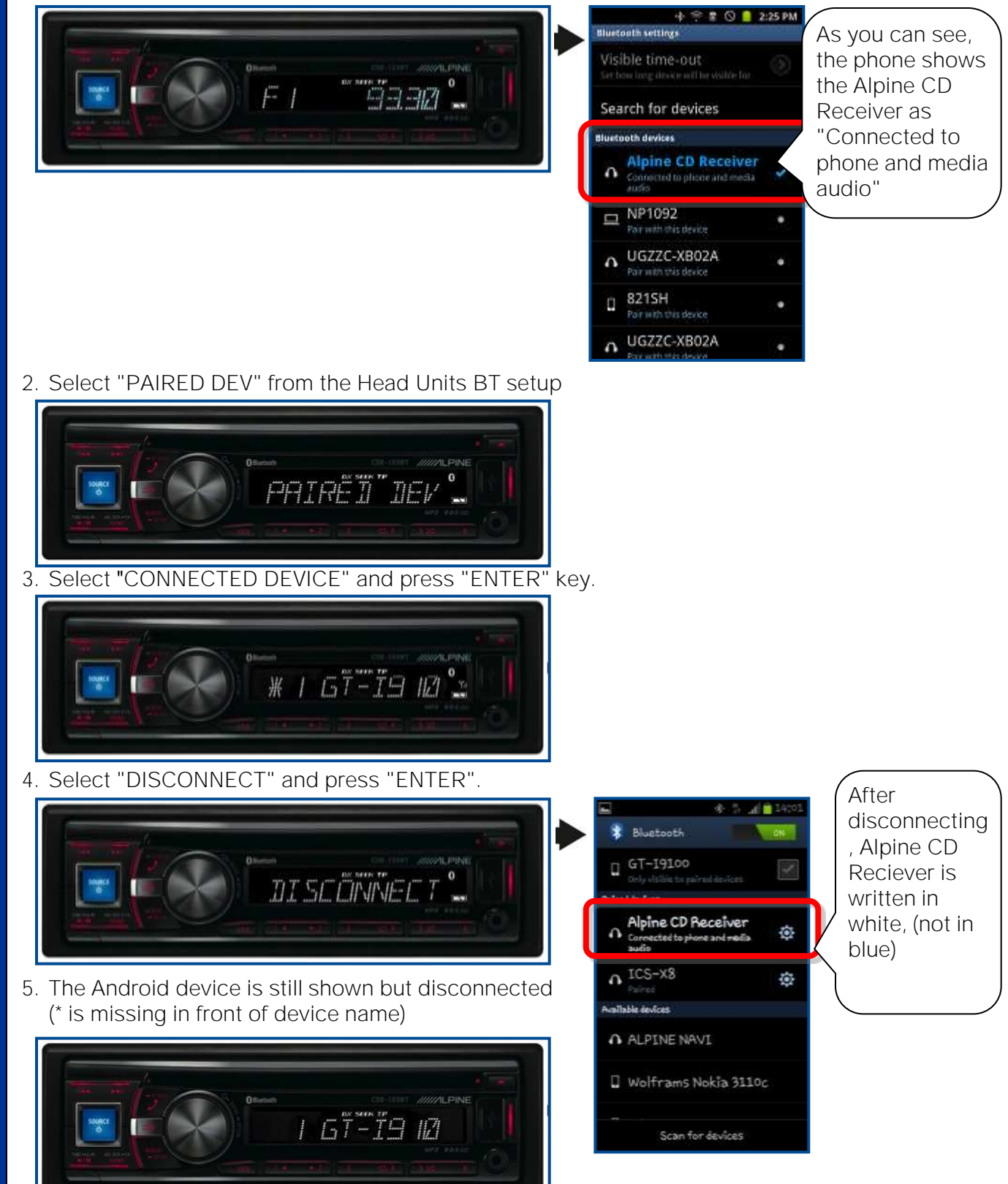

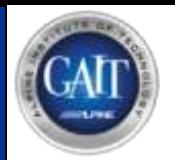

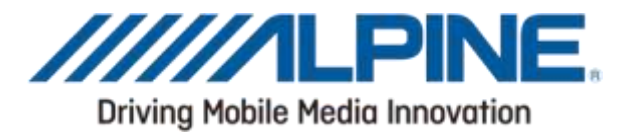

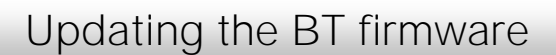

6. Select "FW UPDATE" from BT setup menu

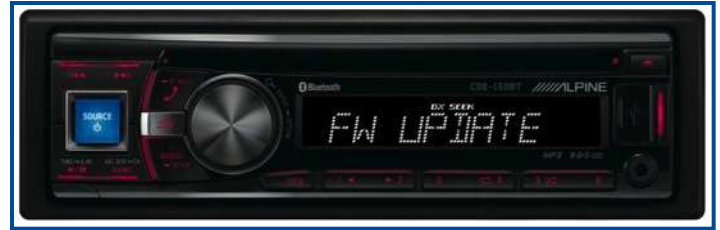

7. Select "UPDATE YES" and press ENTER key

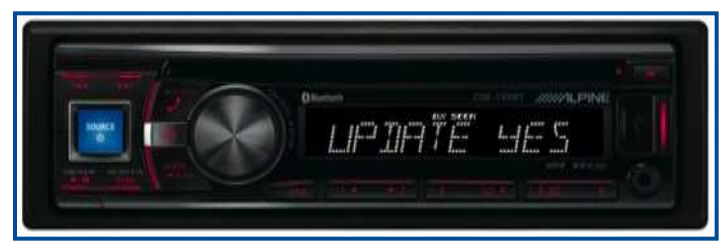

8. After the Head Unit displays "WAITING", you must reconnect the phone using the Android device's setup menu

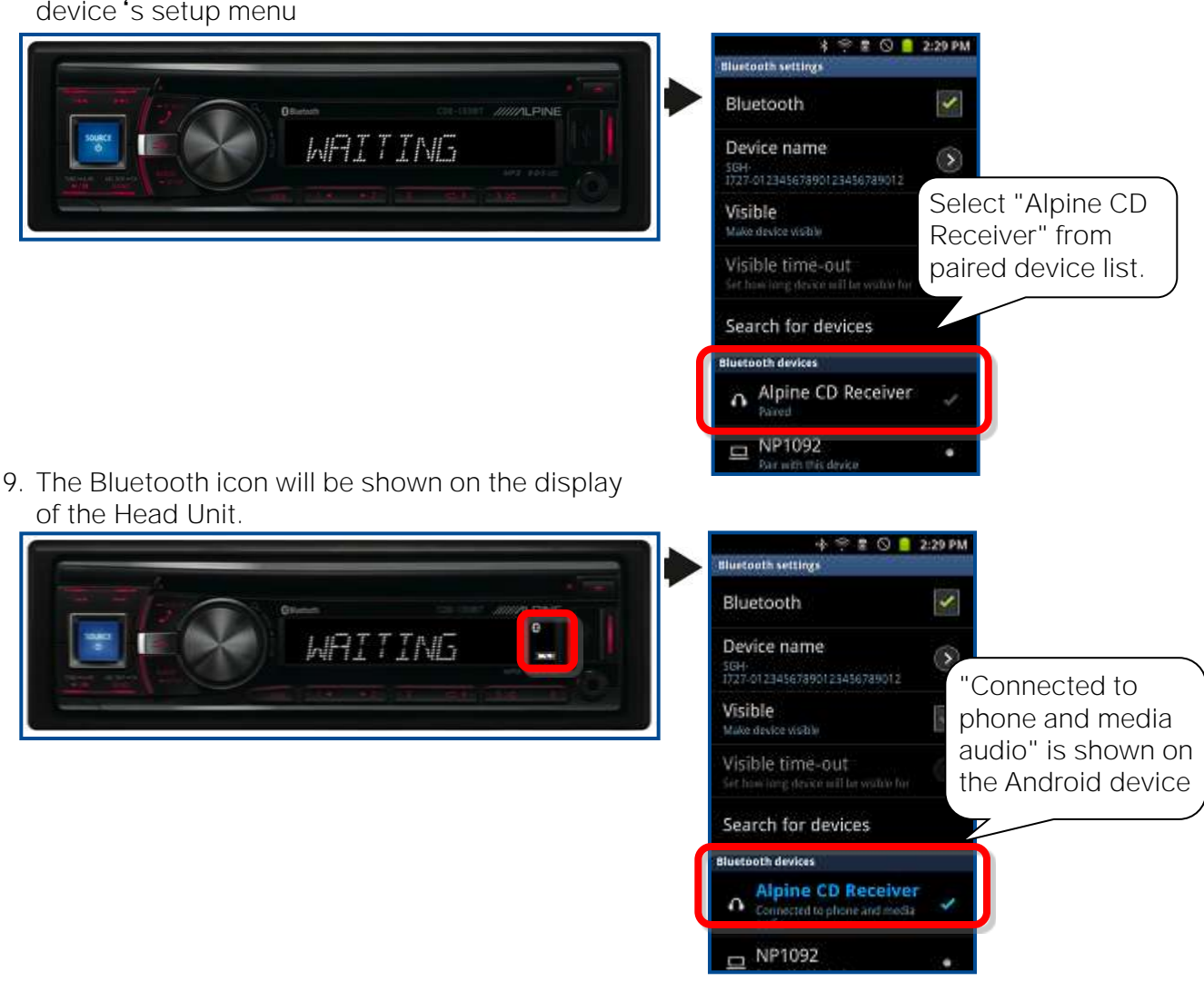

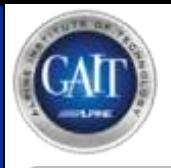

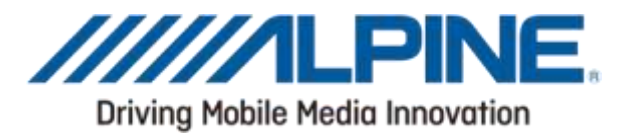

## Updating the BT firmware

10. Start the "Bluetooth File Transfer" APP on your Android device

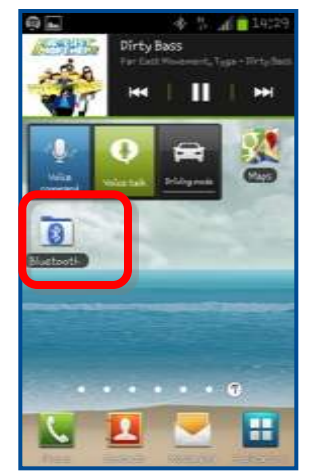

13. You should now see an empty folder

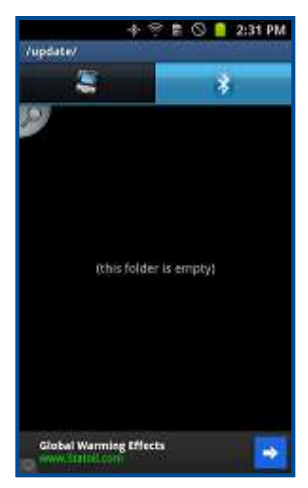

16. Now push the BT button again

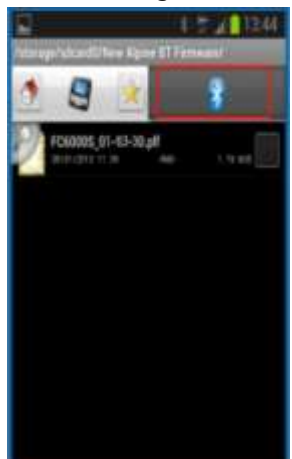

11.Select the BT ICON, then select the "ALPINE CD RECEIVER" from the list.

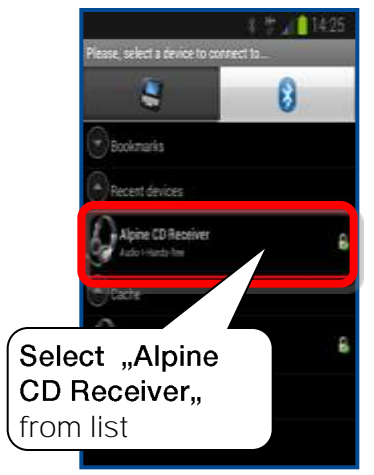

14. Push the "HOME" button and browse to update file FC6000S\_01-63-30.plf

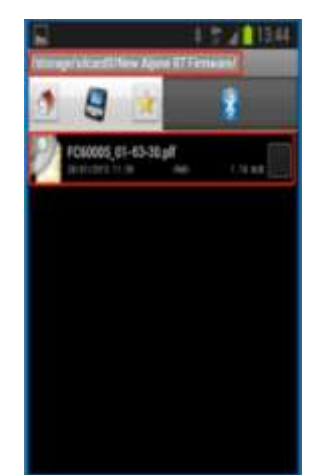

17.Push and hold the empty folder and select "Paste here"

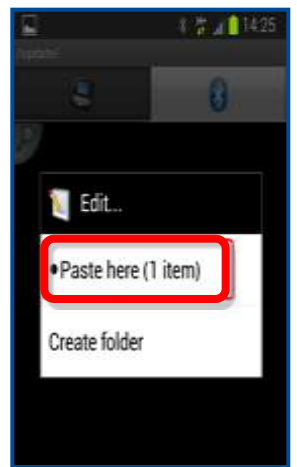

12. Two Folders will be displayed. Select (open) the "update" folder.

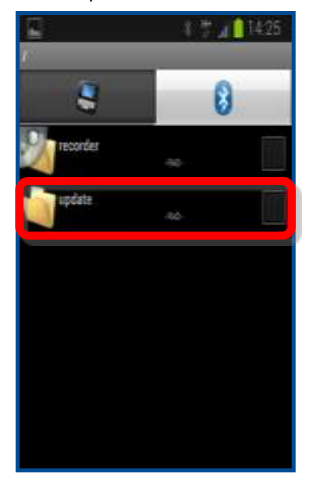

15. Push and hold (long push) the update file and select "Copy"

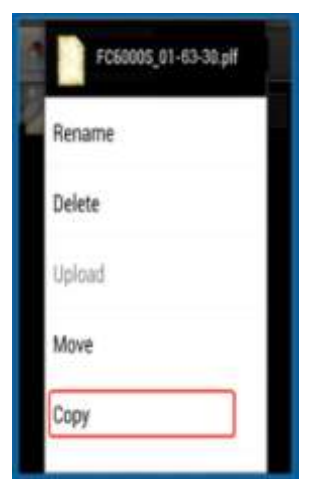

18. During transmission, this progress bar is displayed

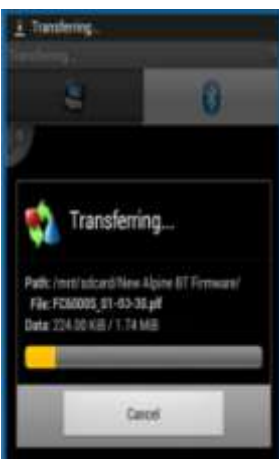

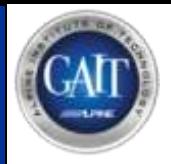

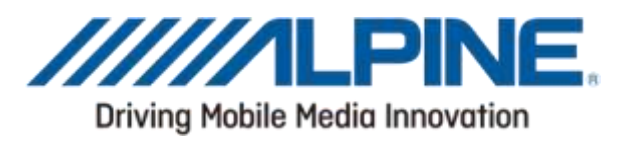

### Updating the BT firmware

19. The Head Unit will display: "FIRMWARE UPDATING DON'T TOUCH ANY BUTTON" during transmission, and after transmission.

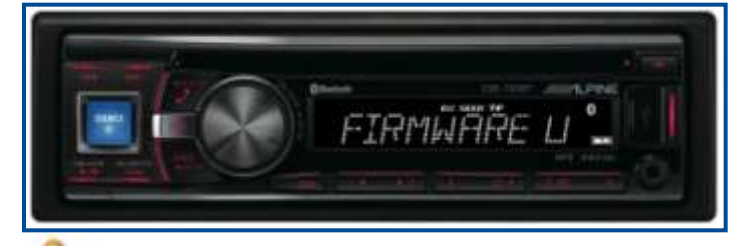

Even though the progress bar is completed after 40 seconds, the update can take up to 5 minutes. Please do not interrupt the update process.

20. After file transfer is ended, BT indicator will disappear

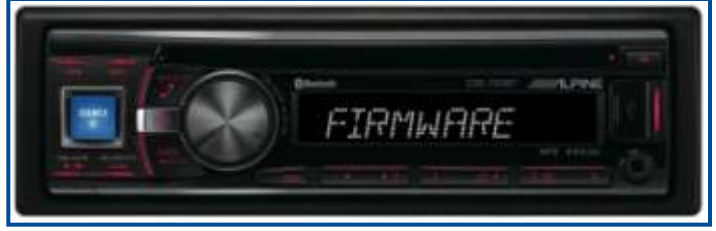

21. After update has finished (~5 min.), The Head Unit will show "FIRMWARE UPDATED, PLEASE PUSH ANY BUTTON"

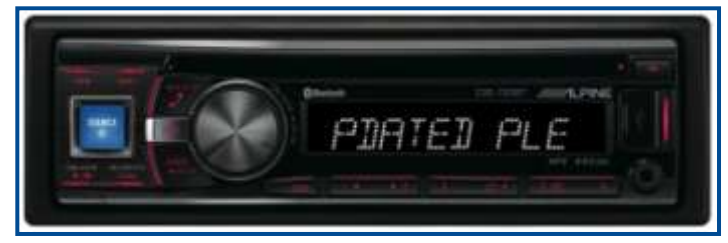

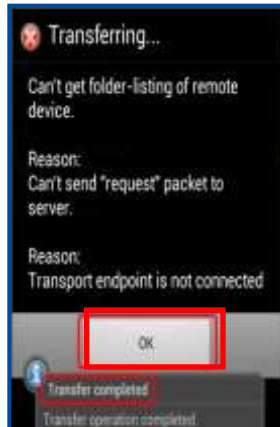

This error message MIGHT BE shown. Ignore it. Important is the small popup stating "Transfer completed"

## Checking the Firmware Version

22.Select "FW VERSION" from the Bluetooth Setup

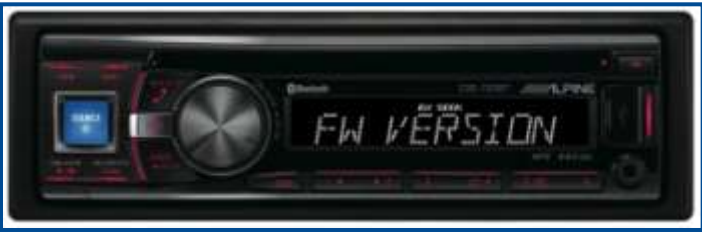

23. The updated software version should be displayed. (ex. 01.63.30)

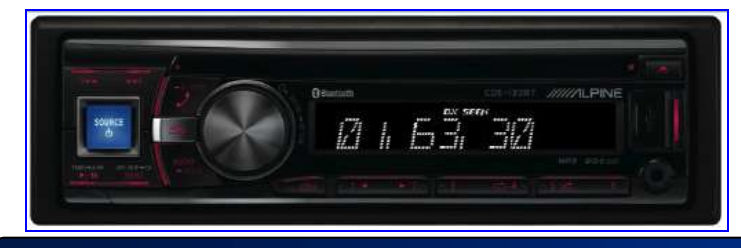